<電子申請用URL>

[https://apply.e-tumo.jp/city-shinagawa-u/offer/offerList\\_detail?tempSeq=882](https://apply.e-tumo.jp/city-shinagawa-u/offer/offerList_detail?tempSeq=882)

上記URLへリンクした場合は手順4からご覧ください。

1.品川区公式ホームページのトップ画面から「品川区電子申請サービスはこちらから」をクリックします。

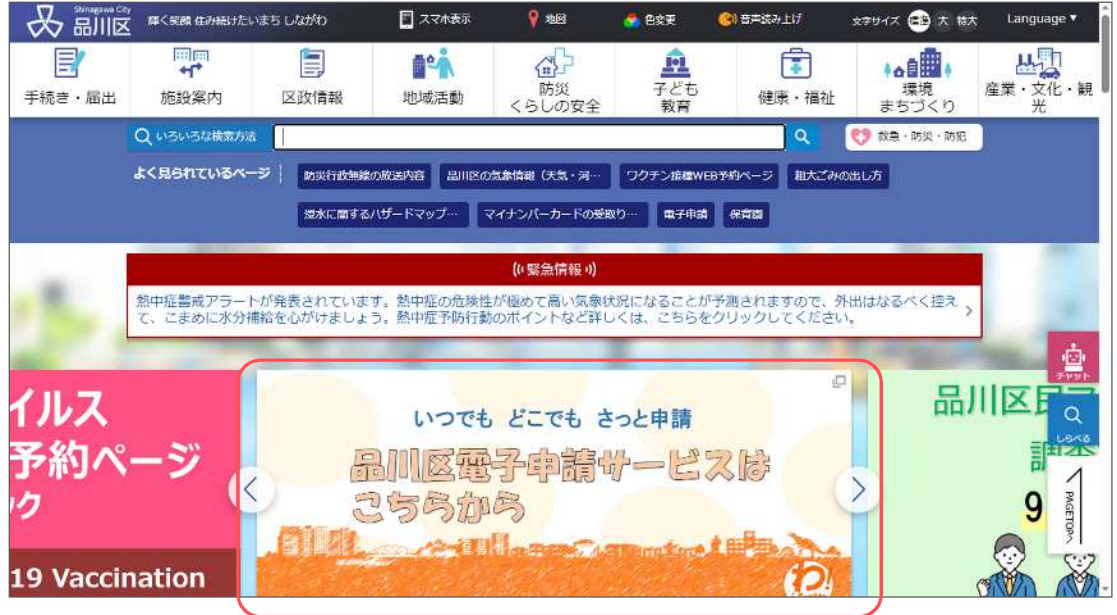

2.検索キーワードに「事故報告」と入力し、「絞り込みで検索する」をクリックします。

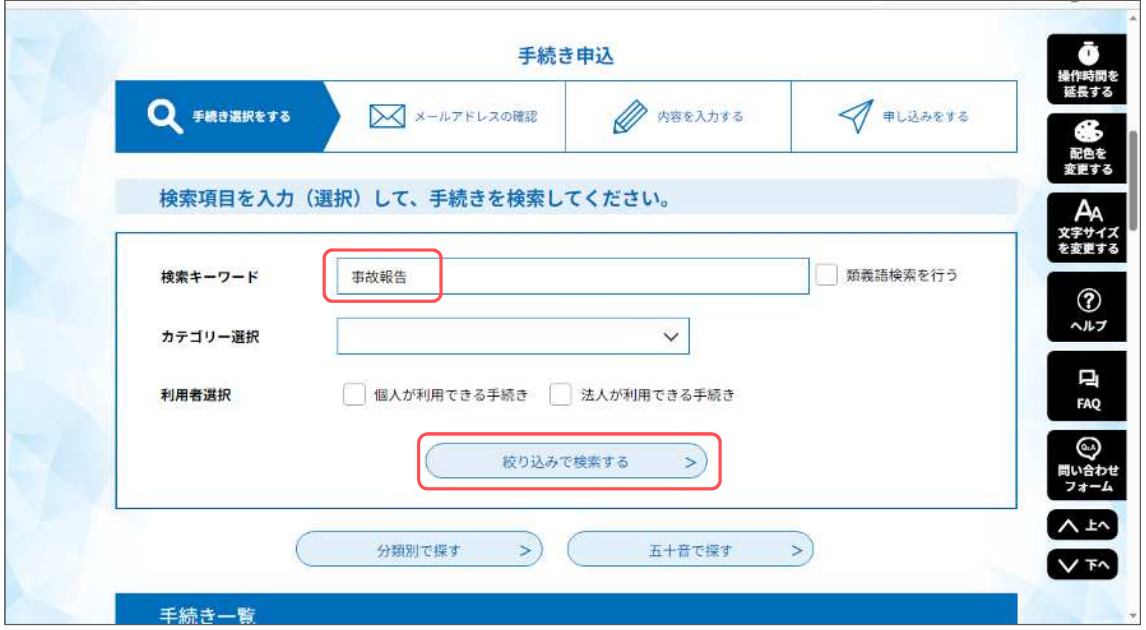

1

3.「介護保険サービス等に関わる事故報告書の提出」をクリックします。

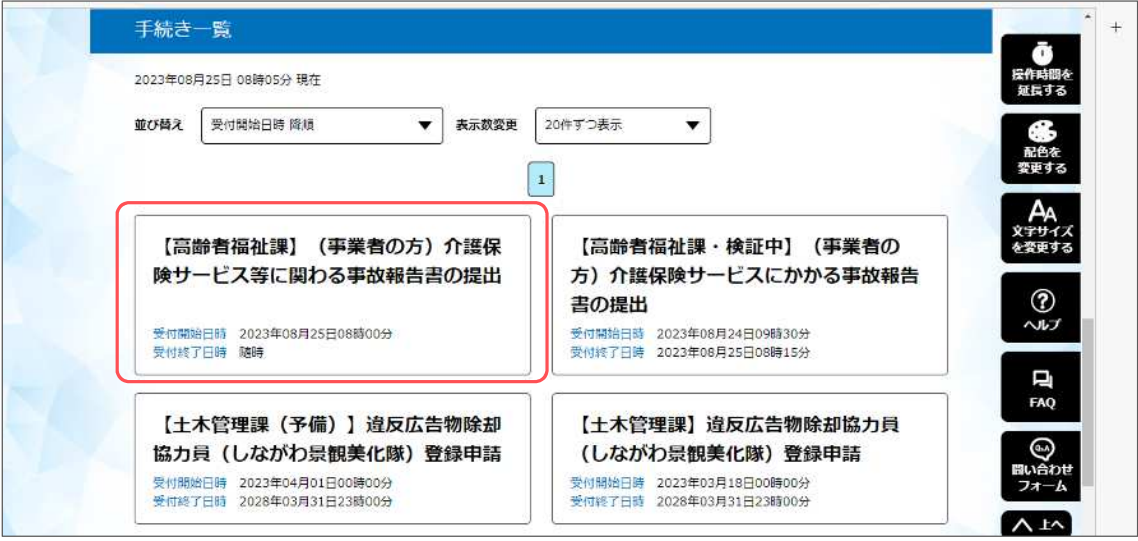

4.「利用者登録せずに申し込む方はこちら>」をクリックします。

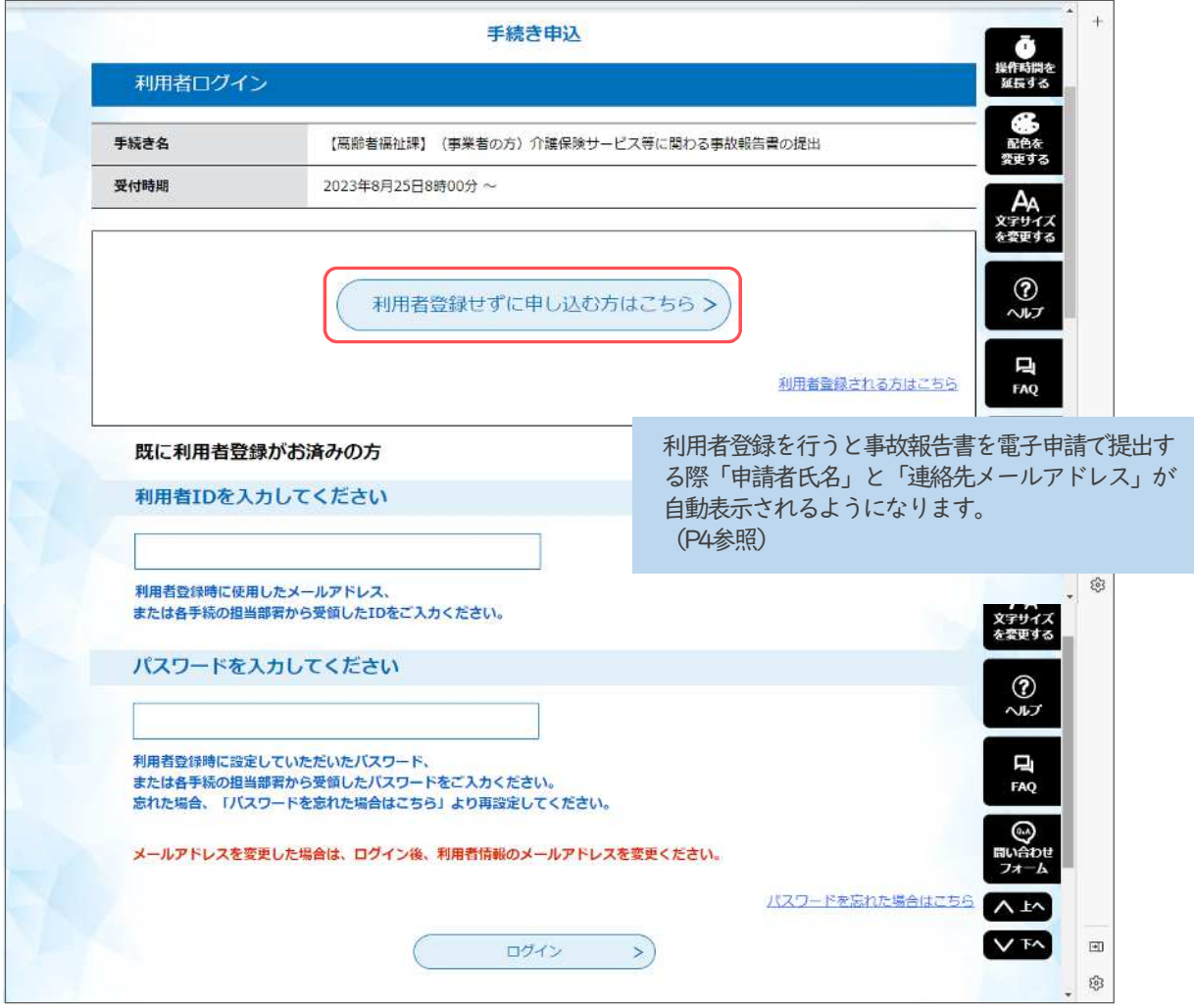

5.利用規約を確認し、「同意する」をクリックします。 事故報告書の様式は必要に応じてダウンロードしてください。

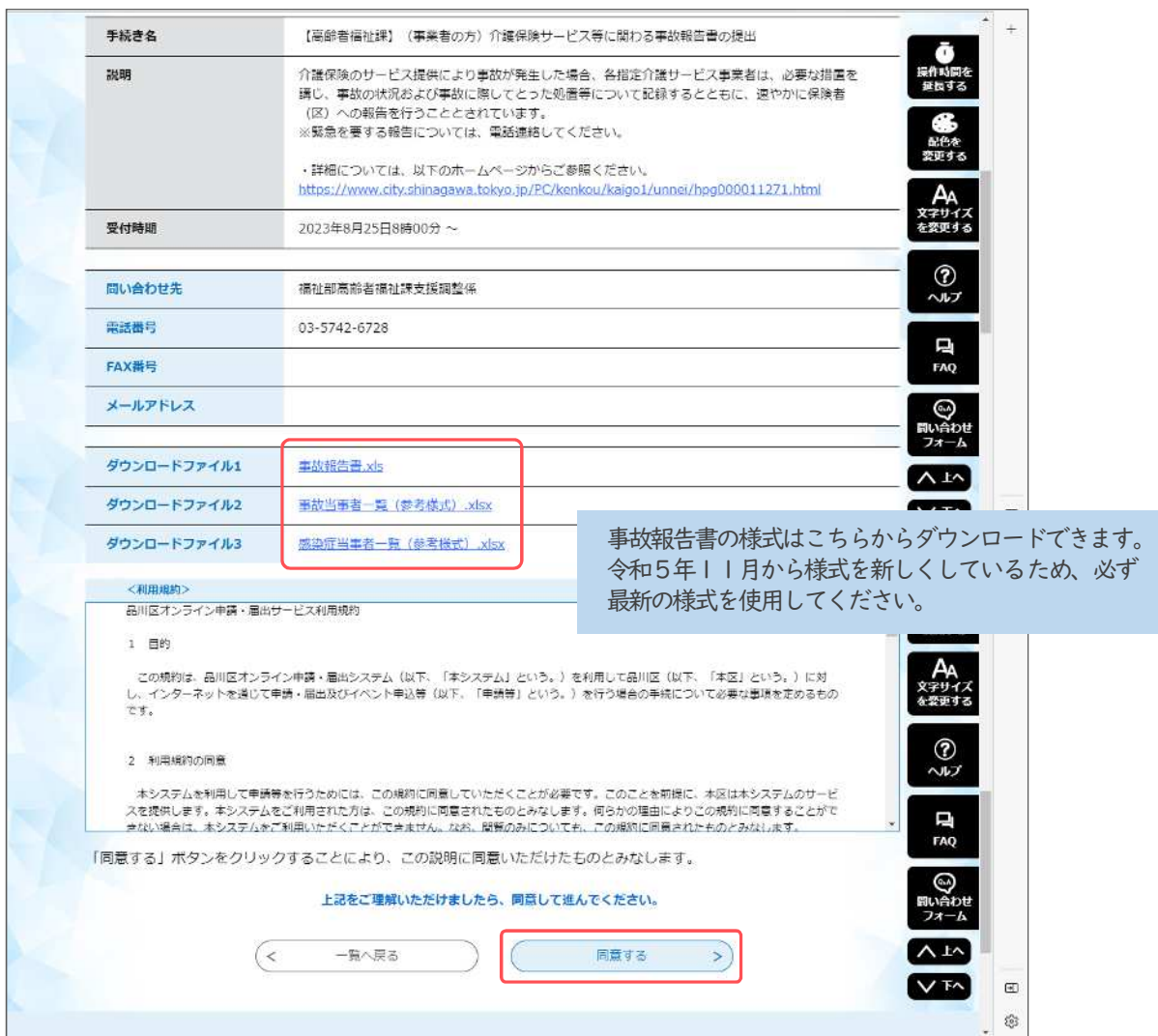

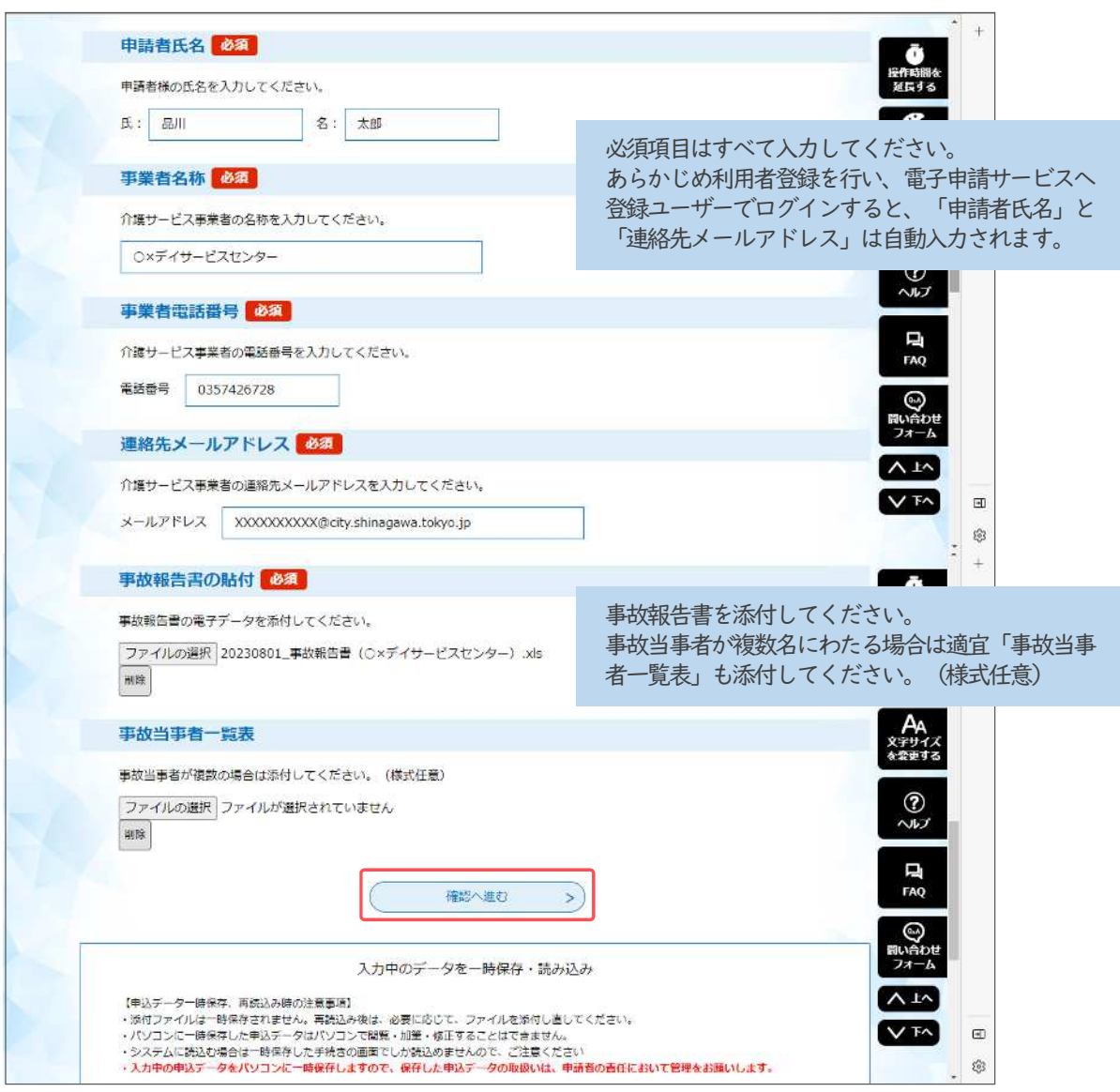

7.内容を確認し「申込む」をクリックします。

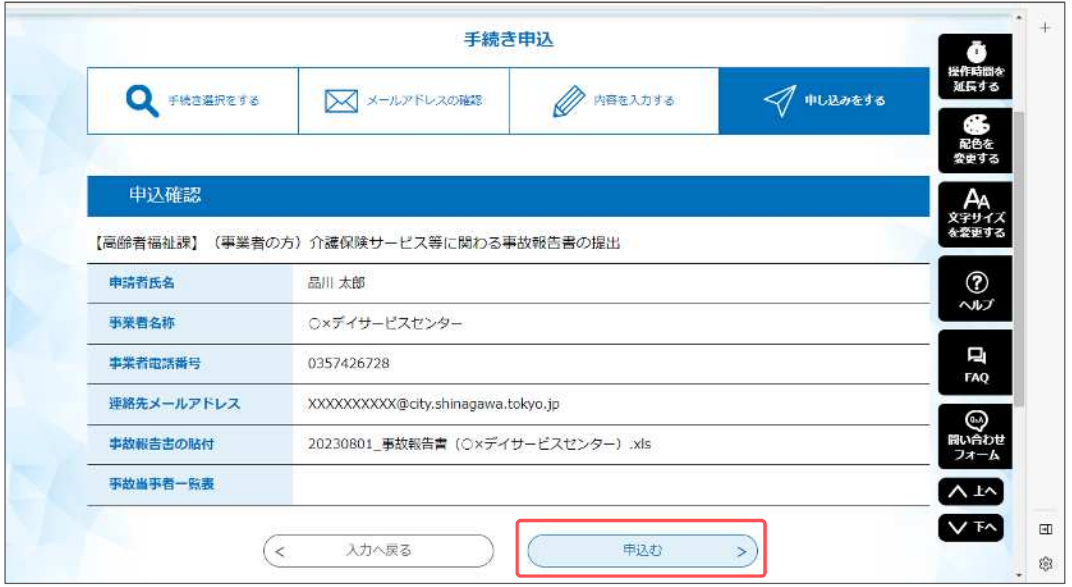

8.下記画面が表示されれば申請手続きは完了です。

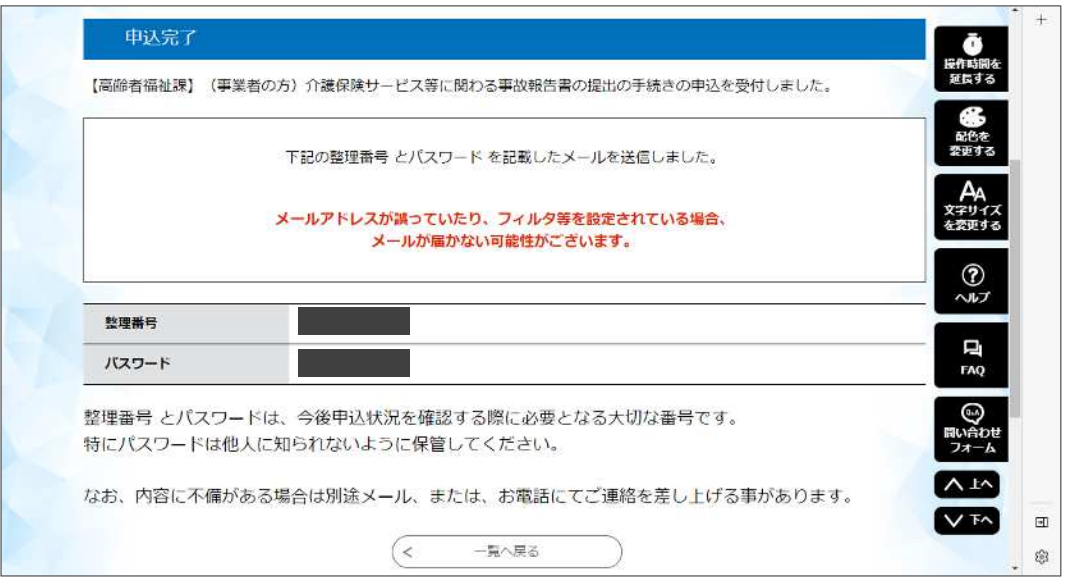